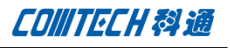

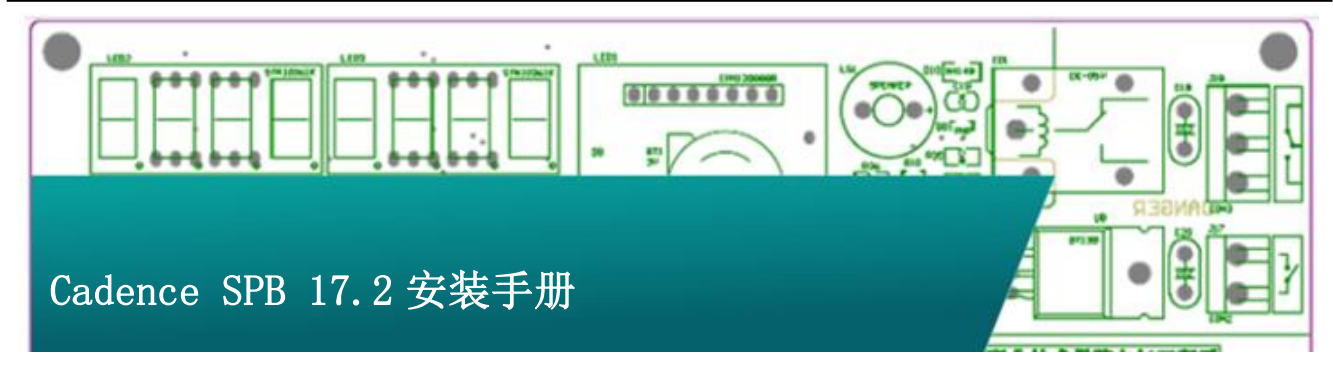

# 服务器端License安装配置

准备好 License 文件,将加密狗插到指定机器。插了加密狗的机 器,我们称为服务端。(如采用 Mac 地址加密的用户,则不需要 加密狗。

## 一、放入安装盘,点击 Setup,出现下面的安装界面:

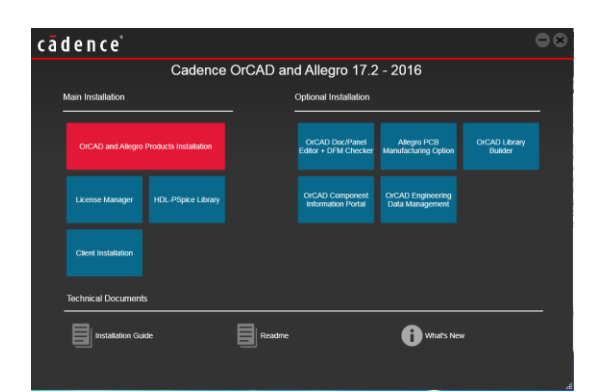

点击 Next 入下一步,

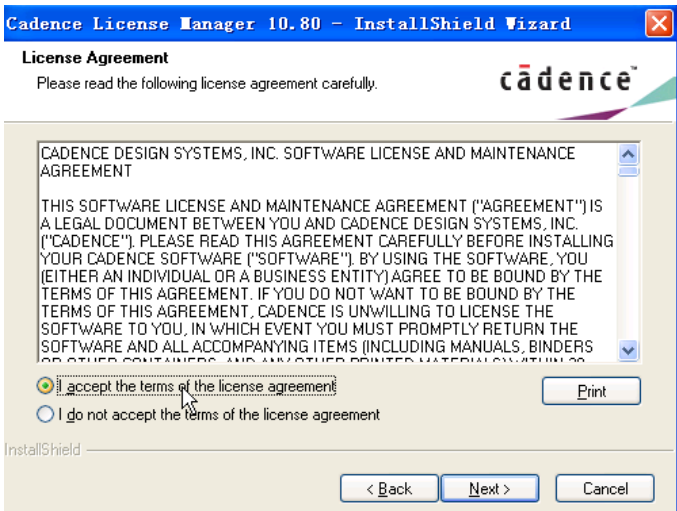

选择接受协议,并点击 Next

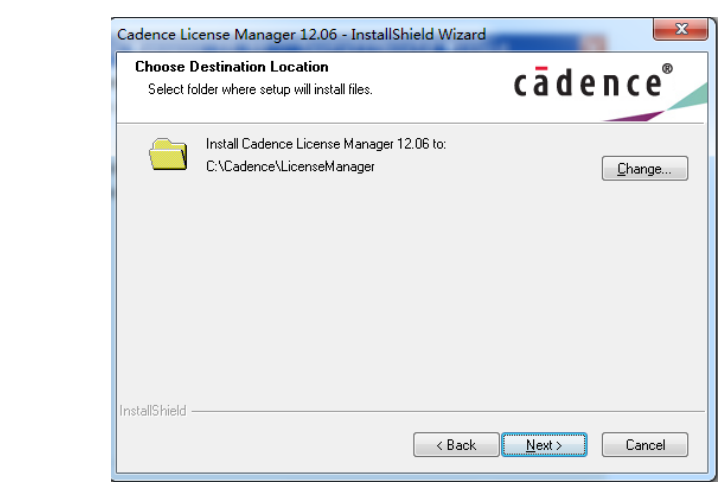

Comtech Digital Technology

# 二、点击上图中的"License Manager",如下图:

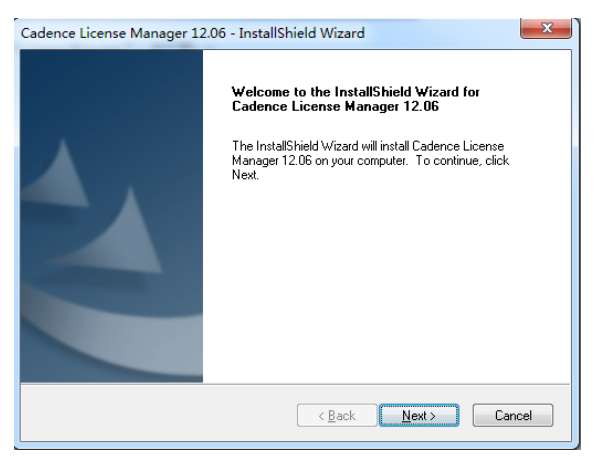

### 选择好安装路径,并点击 Next。

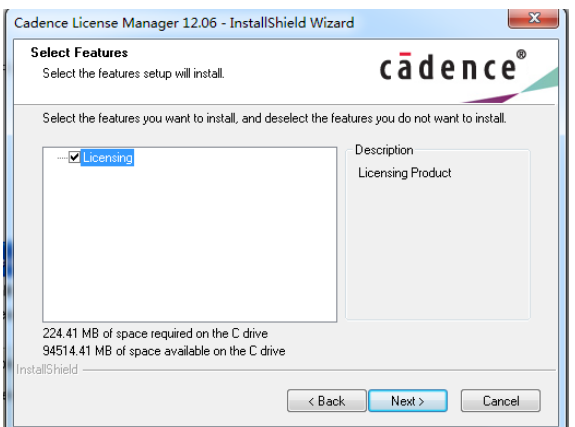

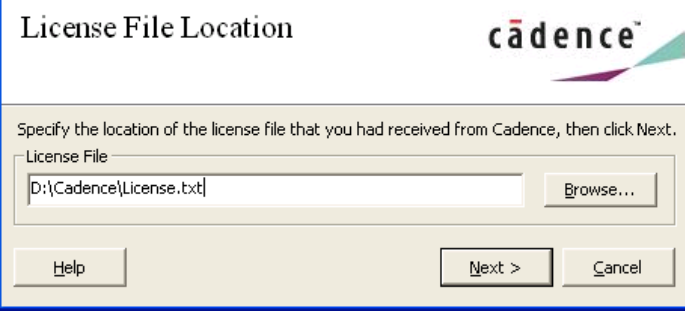

 $\frac{1}{24}$  Cadence License Server Configuration - Version 1...  $\overline{X}$ 

点击 Browse,找到 License 文件(有供应商提供)。

点击 Next, 出现下面的对话框

 $\mathbf{L}$ 

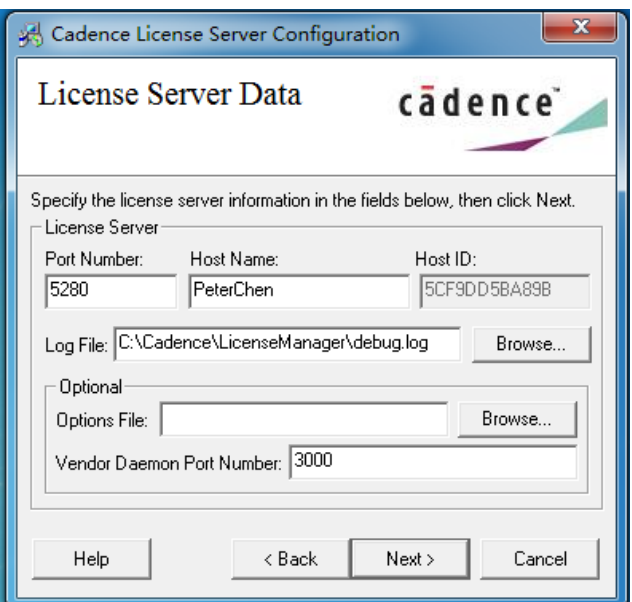

这里什么都不用填,直接点击 Next,安装程序会自动在环境变量 中增加读取 License 的变量, 直到出现下面对话框:

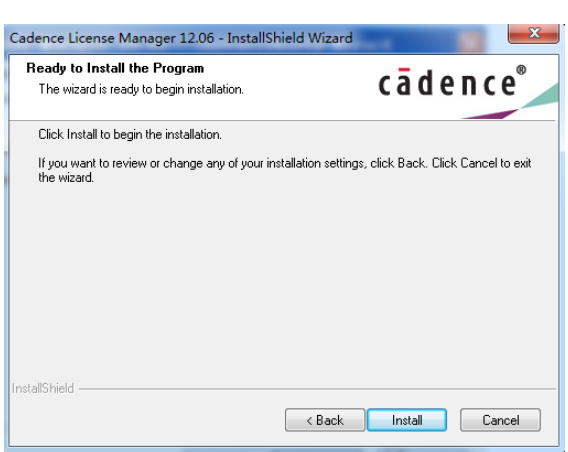

点击 Install。

点击 Next,

随后出现如下选择 License 文件的界面:

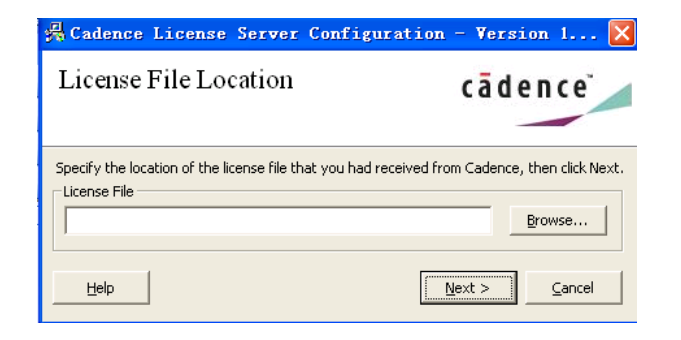

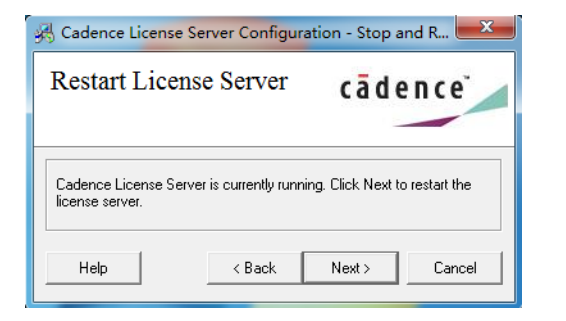

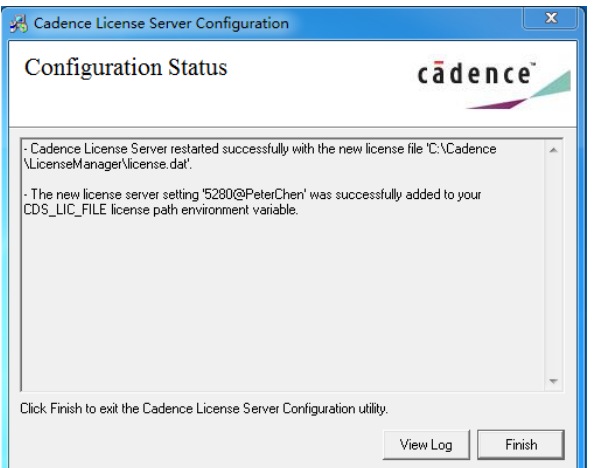

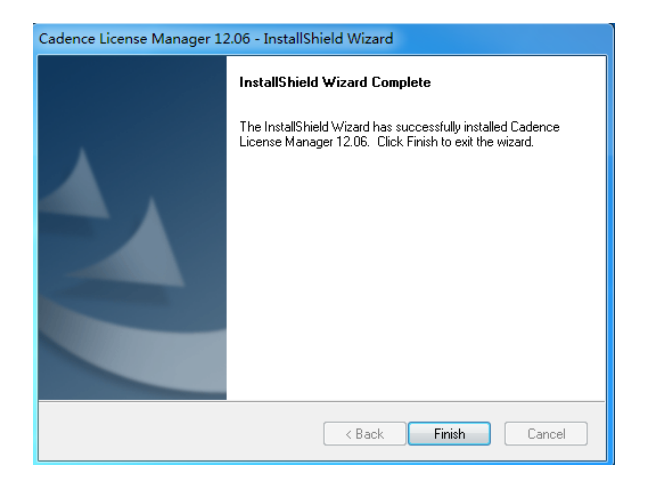

点击 Finish,我们就完成了 License Manager 的安装。

### 三、安装加密狗驱动(如果是 MAC 地址加密,可跳过本步骤)

一般情况下,在安装 license Manager 的时候,安装程序会自动 将加密狗驱动程序安装好。如发现安装好License Manager 之后, 插上加密狗,加密狗指示灯并没有亮起,说明驱动没有装好。这 时需要我们手动安装一下加密狗驱动程序,打开安装目录,如下 图:

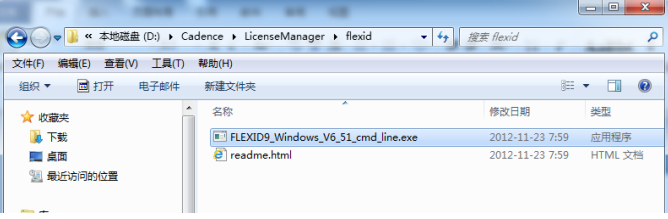

注意,这里和 16.x 版本有所区别。16.x 会有一个加密狗驱动安 装程序 FlexID Dongle Driver Installer, 直接双击安装即可。 但是 17.x 的驱动程序需要用 cmd\_line 来运行。

### 打开开始-运行,输入以下命令

C:\Cadence\LicenseManager\flexid\FLEXID9\_Windows\_V6\_51\_c md\_line.exe –i,点击确定,稍后会显示安装完成。

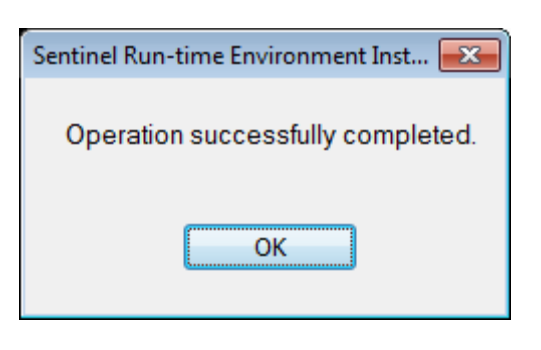

点击 ok 完成加密狗驱动安装,这时就会看到加密狗的灯已经亮起, 说明安装成功。

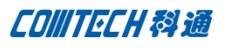

# 客户端(服务器端也可以)安装产品

选择主安装界面上的 OrCAD and Allegro Products Installation, 出现如下画面:

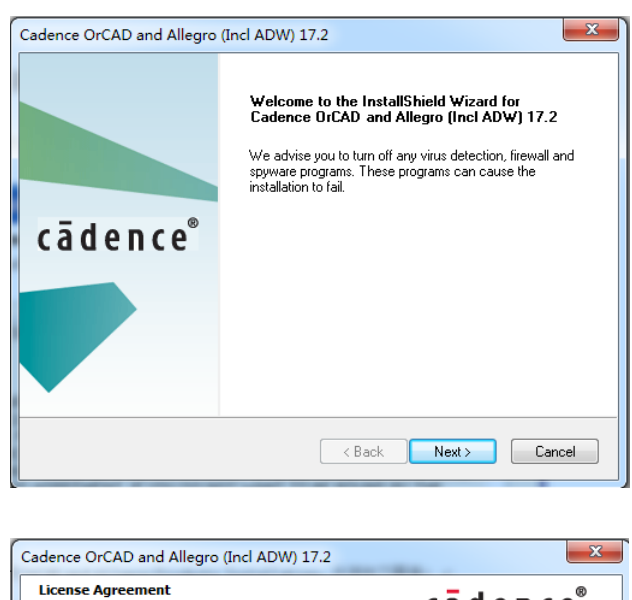

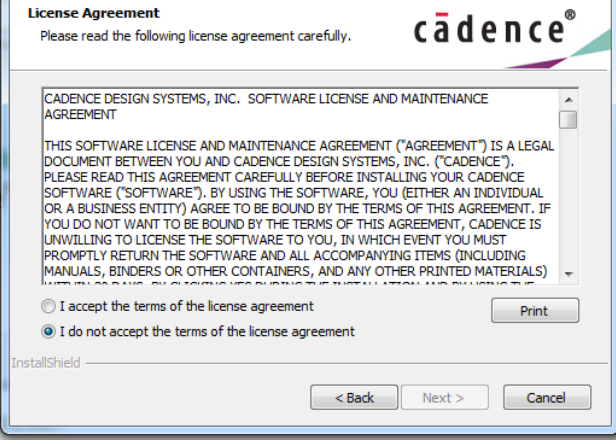

选择接受协议,并点击 Next,

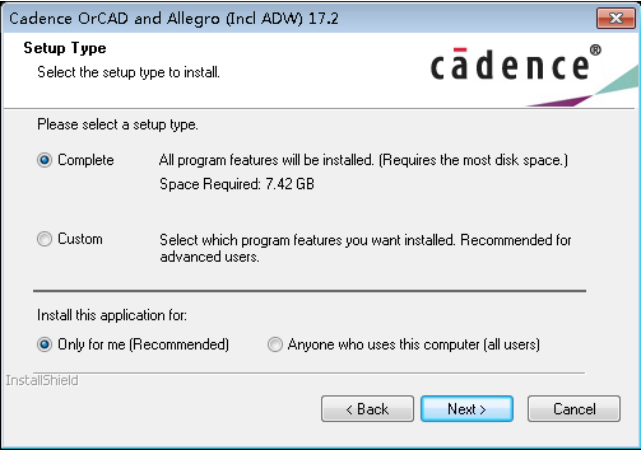

选择是否安装全部产品,Custom 用户可以自行选择需要安装的产

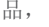

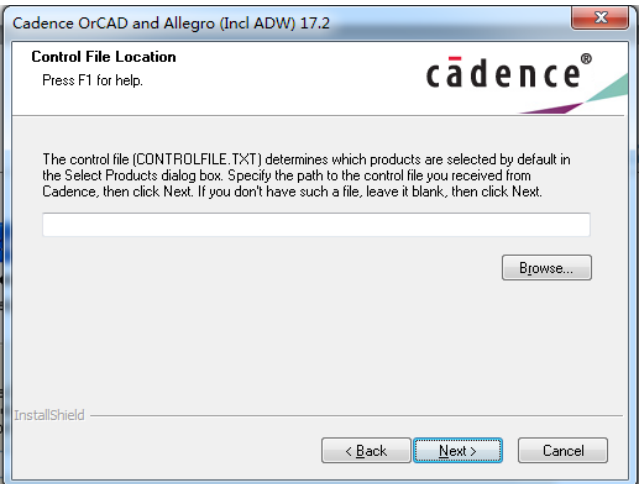

如果选择 Custom, 下一步则是浏览 Control File, (就是你购买 了什么产品,License 可以让你运行的那些产品的一个列表文件, 以免你安装了全部 Cadence 产品,有的运行不了,占用了硬盘资 源)没有 Controlfile 也没关系, 只要用户知道自己需要安装哪 些产品即可。我们直接点击 Next。

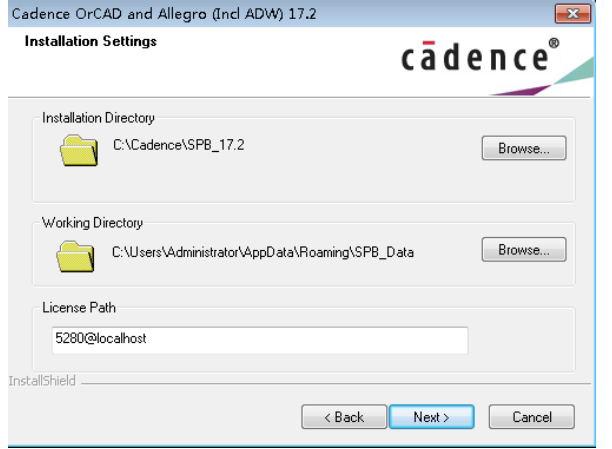

设置好软件的安装路径,以及工作路径,5280 是端口号, Localhost 需要修改成服务器 Host Name,系统会自动在环境变量 中加上一个环境变量,变量名: cds\_lic\_file 变量值: 5280@Host Name,点击下一步,

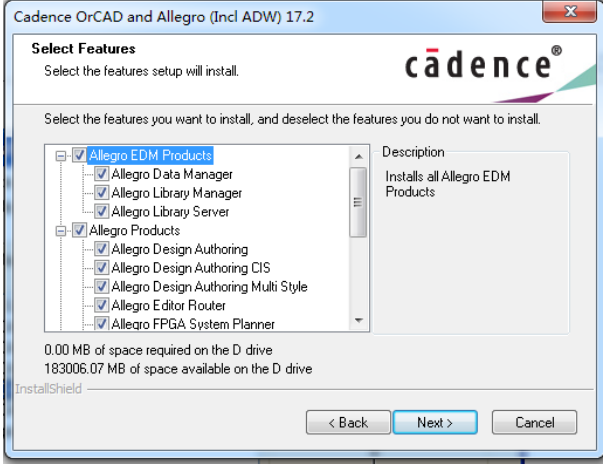

选择好自己需要的产品,打上勾,并 Next, (如果前一布选好了 Controlfile,这一步就自动勾选了)点击下一步,

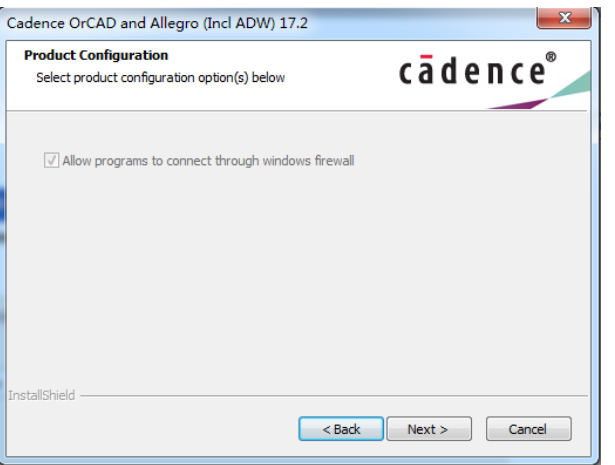

提示允许安装程序穿过防火墙,下一步,

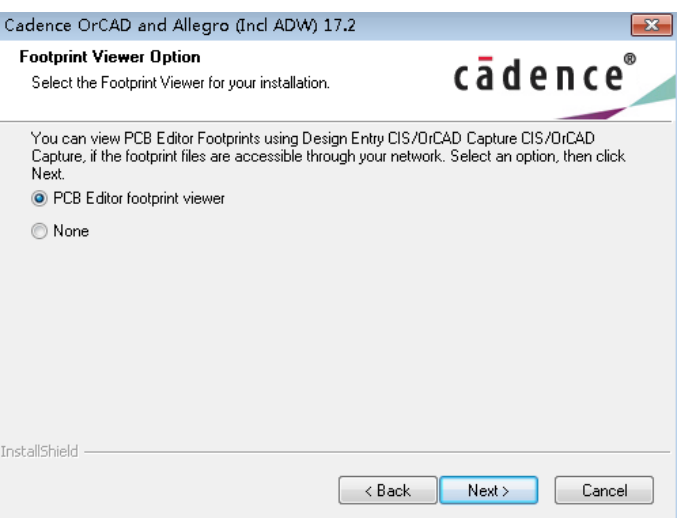

使用 Capture CIS 的用户,请选 PCB Editor Footprint Viewer, 点击下一步,

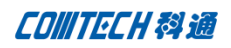

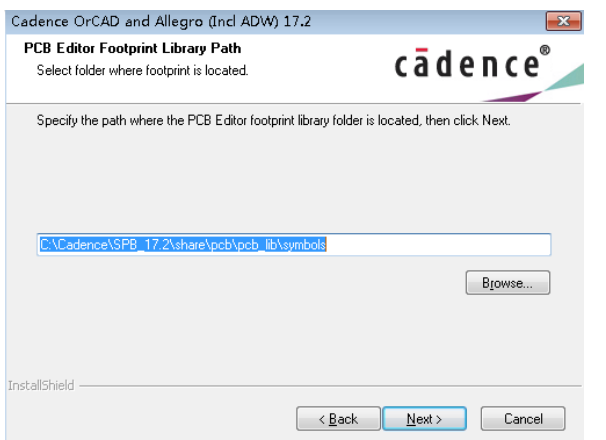

设置库文件的安装路径,一般为默认即可,选择下一步,

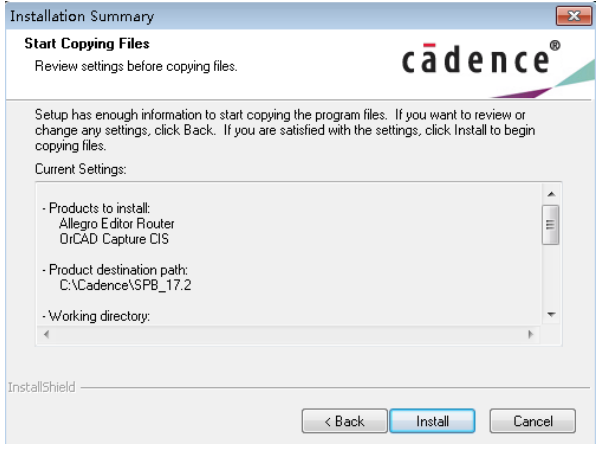

选择 Install,

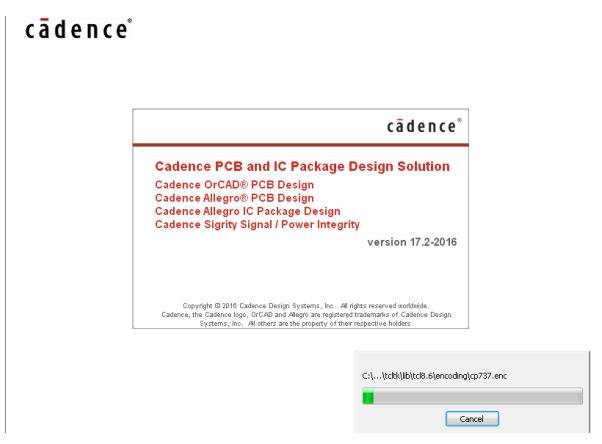

开始安装。

等安装完毕出现以下对话框

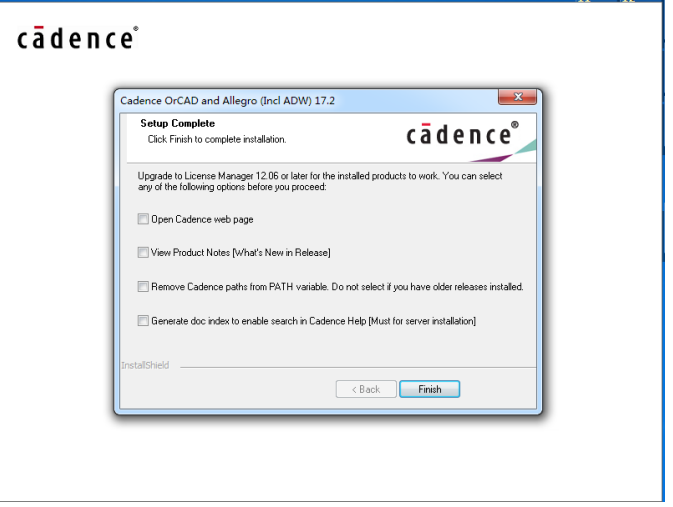

出现上面这个画面时,恭喜你,安装已经全部完成,按照提示勾 选相应选项,或是直接点击 Finish。

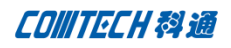

### 常见问题与解答

1、在安装时是否每台机子都需要装 License Manager?

答: 不需要, 只要其中一台做 License Manager 服务器的安装, 其它机子指到这台机子即可.

参考上面安装步骤 8

2、 普通机子能否做 License Manager 服务器?

答: 可以, 只要保证其他人在使用到软件时 License Manager 服 务器开着即可.建议安装在部门服务器或公司服务器上.

3、 是否端口号一定要 5280?

答:不是的,用其他端口一样可以,比如 5281 等,但要保证该端 口开放,并且将 License 文件里端口号改过来。

- 4、 按照安转手册安装好,客户端软件还是不能启动,但 Server 端可以启动, 为什么?
- 答:请按照下述步骤检查:
- 1)请检查客户端和 Server 端的网络连接,看是否可以 Ping 通;

A、能 Ping 通, 问题还是一样。请检查客户端和 Server 端的防火墙,把License Manager Tool 和5280 及Viewlog 里面看到的 TCP—IP 端口号全部加入例外;

ViewLog 信息怎么看?

打开 License Manager Tool, 首先 Rere 然后点击 Viewlog, 可以看到诸如"1 cdslmd using TCP-port 1025"之类的信息, 我的可以 看到有端口 1025,这样,就把 1025 也加入防火墙的例外;

B、不能 ping 通, 那么, 请检查内网网络连接。

5、 有些计算机,用户没有权限设置环境变量,只能以其它身份 登陆系统,才能安装软件,可是换成工程师自己登陆,就不能 启动软件了,怎么办?

答:把系统环境变量里面牵涉到 Cadence 的部分,添加到用户 环境变量里, 就 OK 了。如果不确定, 可以都添加。

6、 我们是用的 HP, Dell 电脑, 安装了加密狗的驱动, 是在 License Manager tool 里面, 读不出加密狗的信 息。

答:在阿拉丁网站下驱动补丁。名叫 Haspdinst。

7、 17.2对于操作系统有要求吗?

答: 17.2 版本支持win7及以上操作系统(除HOME版本以外), 并且要求系统为64位,不再支持32位系统。

### Comtech 解决方案

- Cadence PCB 设计平台建设
- ECAD/CIS 库平台建设
- Allegro 软件二次开发
- PCB 项目设计及仿真外包服务
- 实力雄厚的资深技术团队,多名 10 年以上经验的 FAE
- 丰富的 PCB 设计/EDA 平台建设等实践经验
- 出色的二次开发能力,为客户提供各种定制化开发需求
- 高效的技术服务平台,通过电话/邮件/Web/BBS,及时帮客 户解决各类软件使用/设计相关问题

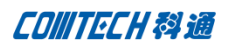

实战指导、项目现场支持等特色服务

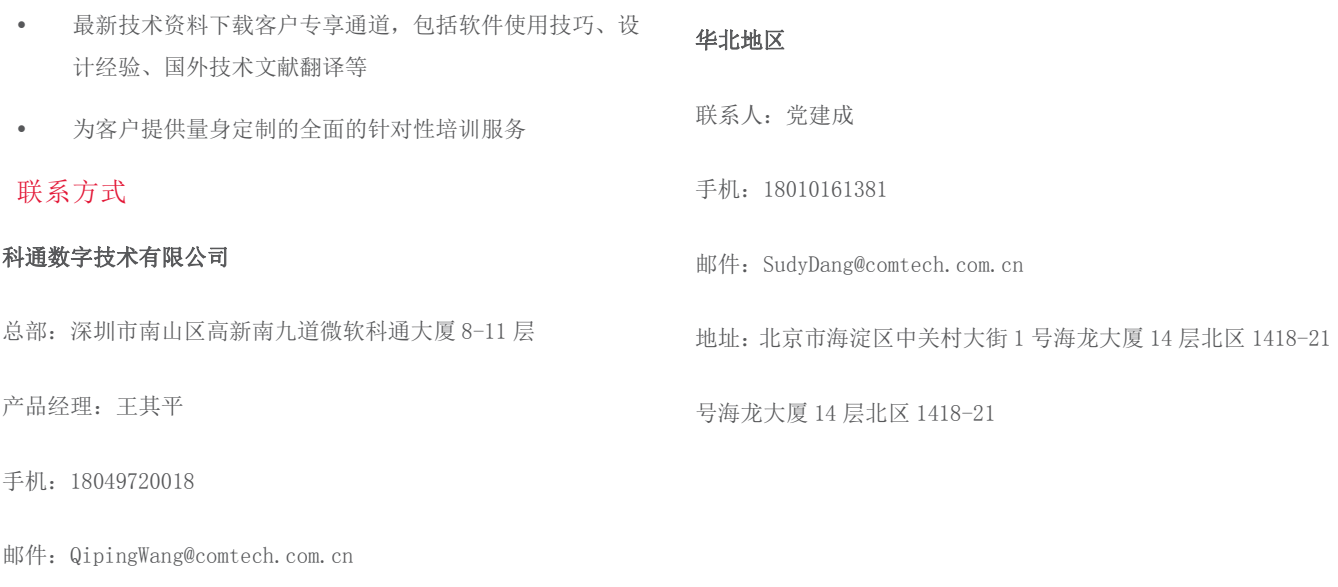

地址:上海市徐汇区桂平路 426 号华鑫商务中心 2 号楼 7 层 03-04 室

# 华东地区

联系人: 陈敏敏

手机:18017922811

邮件:PeterChen@comtech.com.cn

地址:上海市徐汇区桂平路 426 号华鑫商务中心 2 号楼 7 层 03-04 室

### 华南及西部地区

- 联系人:谭波涛
- 手机:15920086575

邮件: terrytan@comtech.com.cn

地址:深圳市南山区高新南九道微软科通大厦 8-11 层